# デバイス特性のプロット

### はじめに

ファイル CurveTracing1.zip を解凍してください。デバイスが MOSFET の場合、ディレク トリ CurveTracing1¥Scripts¥MOS にあるスクリプトを使用します。デバイスが BJT の場 合、CurveTracing1¥Scripts¥BJT にあるスクリプトを使用します。なお、Scripts 以下の ディレクトリ構造はそのままにしてください。ディレクトリ構造を変更してスクリプトを 実行すると、エラーとなります。

## **MOS** の **I-V** 特性のプロット

#### 1 MOSFET モデルの Ids vs. Vds 特性、及び逆導通特性を確認する Sim 回路

Ids vs. Vds を自動的にプロットするスクリプトです。下記の手順を実行してください。 1. 回路図の中でで、テストしたいデバイスを選択します。あるいは、空の回路図にデ バイスを配置し、選択します。(何も接続する必要はありません)

**IRF530**  $\mathbb{C}^1$  $\sim$  Q3

- 2. 下記のいずれかの方法でスクリプト run\_fo.sxscr を実行します。
	- (1) Ctrl キーを押しながら、ファイル run fo.sxscr をコマンドシェルにドラッグ&ド ロップします。
	- (2) ファイル run\_fo.sxscr をコマンドシェルにドラッグ&ドロップします。すると Script Editor が開くので、実行ボタンをクリックします。
- 3. Dialog が開くので、適切な数値を設定し、Ok ボタンをクリックします。

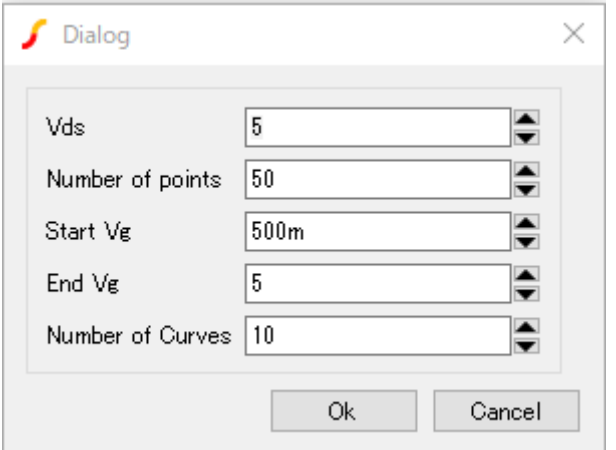

4. Vg をパラメータとして、Ids vs Vds がプロットされます。

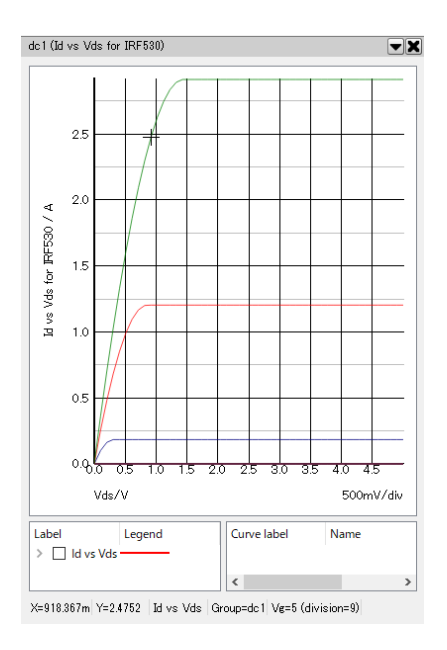

逆導通特性をプロットするには、同様にスクリプト run\_reverse\_cond.sxscr を実行し てください。

- 質問1 4端子 Spice モデルでは、スクリプトが上手く動作しませんが
- A. 4 端子のデバイスでは、スクリプトは機能しません。ここでできるようにするには 3 端子 subckt に再構築します。

## MOS の Vgs vs ゲート電荷のプロット

横軸をゲート総電荷量 Vgs vs Gate charge をプロットするスクリプトです。スクリプト run\_gate\_charge を実行します。

#### 2.**MOS** の **Tj** と **Tcase** の指定

#### Tj, Tcase ピンがあるモデルで、Vds-Id 特性、逆伝導特性、温度特性が確認できます。

1. Tj と Tcase の値を指定できるように、変更したスクリプトです。5 端子デバイスでス クリプトを実行すると、Dialog に下記のように表示されます。適切な数値を設定し、 Ok ボタンをクリックしてください。

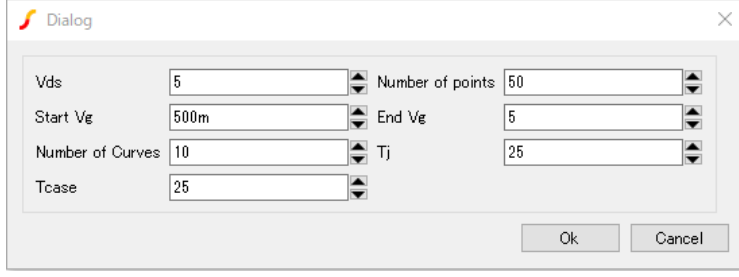

## **BJT** の **I-V** 特性のプロット

- 1.BJT モデルのコレクタ電流 vs コレクタ・エミッタ間電圧をプロットします。 下記の手順を実行してください。
	- 1. 回路図で、テストしたいデバイスを選択します。あるいは、空の回路図にデバイス を配置し、選択します。(何も接続する必要はありません)
	- 2. 下記のいずれかの方法でスクリプト run\_fo.sxscr を実行します。
		- (1) Ctrl キーを押しながら、ファイル run\_fo.sxscr をコマンドシェルにドラッグ&ド ロップします。
		- (2) ファイル run\_fo.sxscr をコマンドシェルにドラッグ&ドロップします。すると Script Editor が開くので、実行ボタンをクリックします。
	- 3. Dialog が開くので、適切な数値を設定し、Ok ボタンをクリックします。

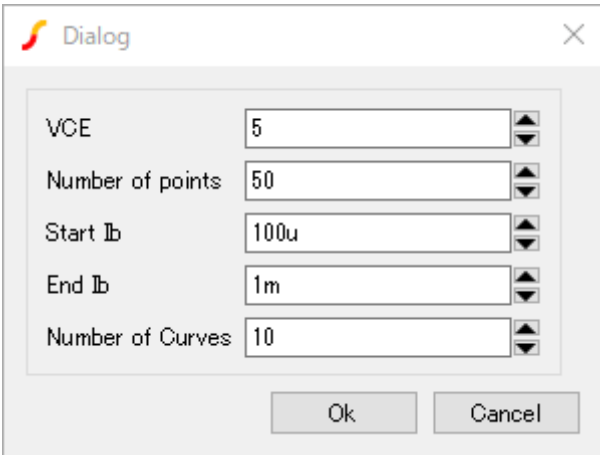

4. IB をパラメータとして、IC vs VCE がプロットされます。

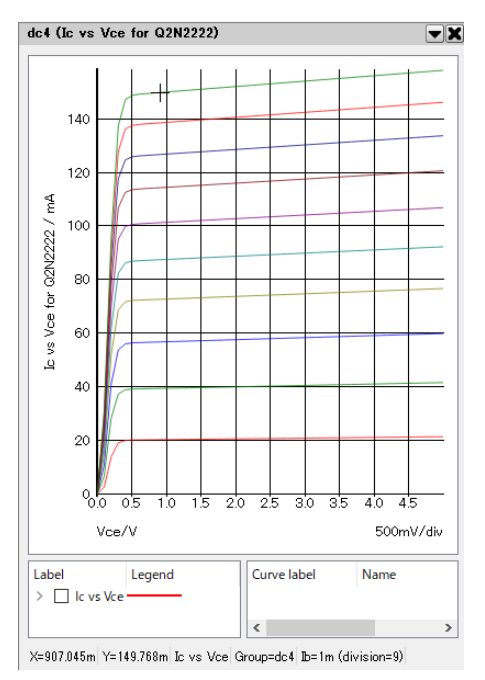